# **CERTIFICAT DE REALISATION PTP**

#### **ESPACE ORGANISME DE FORMATION**

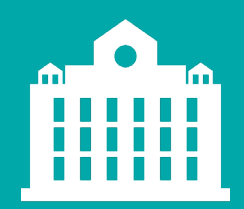

**PARTENAIRE D'AVENIR TRANSITIONS PRO** 

1

*Transitions Pro - Tutoriel Organisme de formation – CERTIFICAT DE REALISATION – avril 2021*

### PARTENAIRE D'AVENIR **TRANSITIONS PRO**

## **AVANT-PROPOS**

Ce document vous présente la mise à disposition du certificat de réalisation.

Ce document vous explique comment saisir et validez les heures de formation du bénéficiaire.

#### <span id="page-2-0"></span>**PARCOURS DU CERTIFICAT DE RÉALISATION Etapes à suivre par l'organisme de formation**

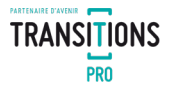

Certaines Transitions Pro peuvent demander une validation des heures par le bénéficiaire et/ou l'employeur

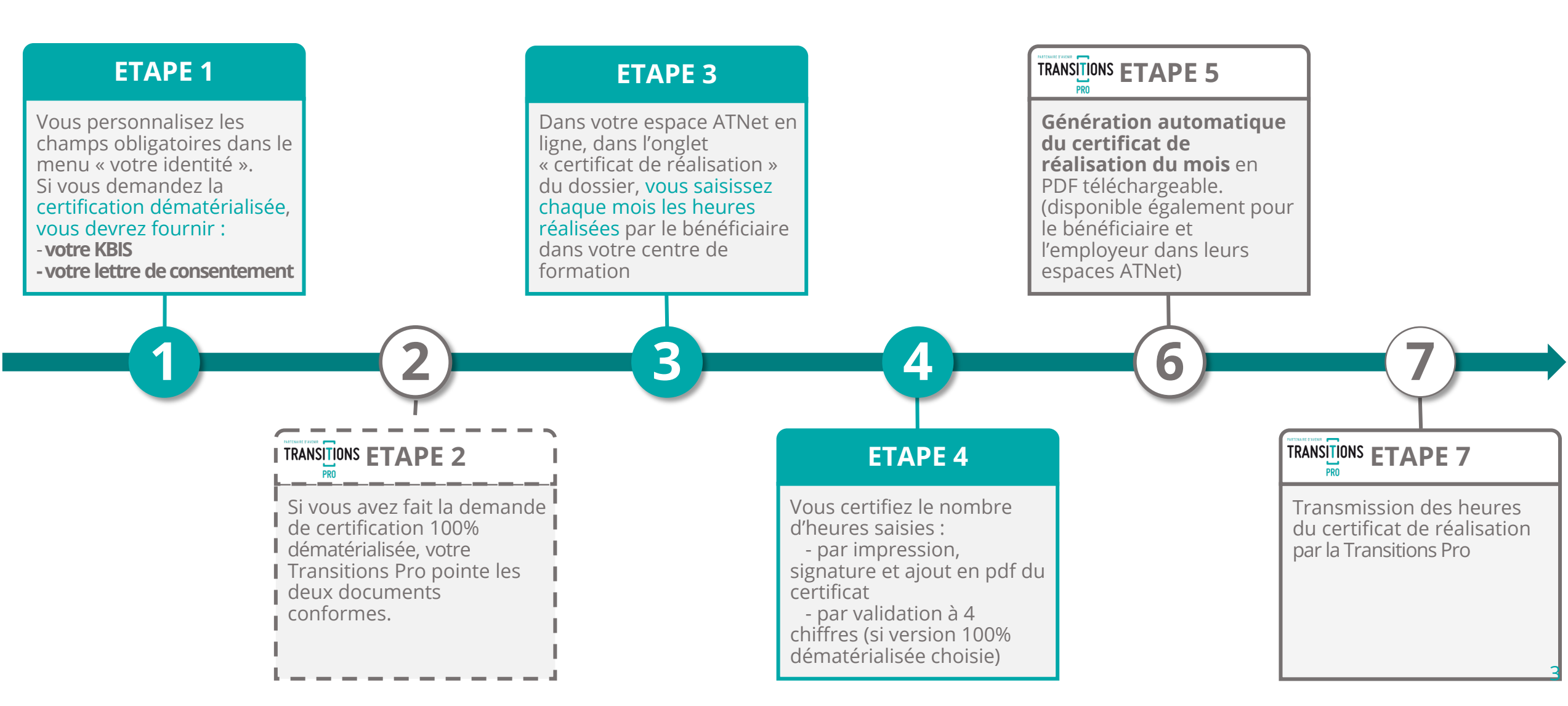

## <span id="page-3-0"></span>**1. COMPLÉTER VOTRE IDENTITÉ (1/3)**

#### Cette étape ne sera a réaliser qu'une seule fois

Avant de pouvoir certifier les heures en ligne, vous devez impérativement compléter votre identité, pour cela :

- 1. A l'aide de l'identifiant et du mot de passe fournis par votre Transitions Pro accédez à votre espace en ligne.
- 2. Ouvrez le menu « Votre identité »

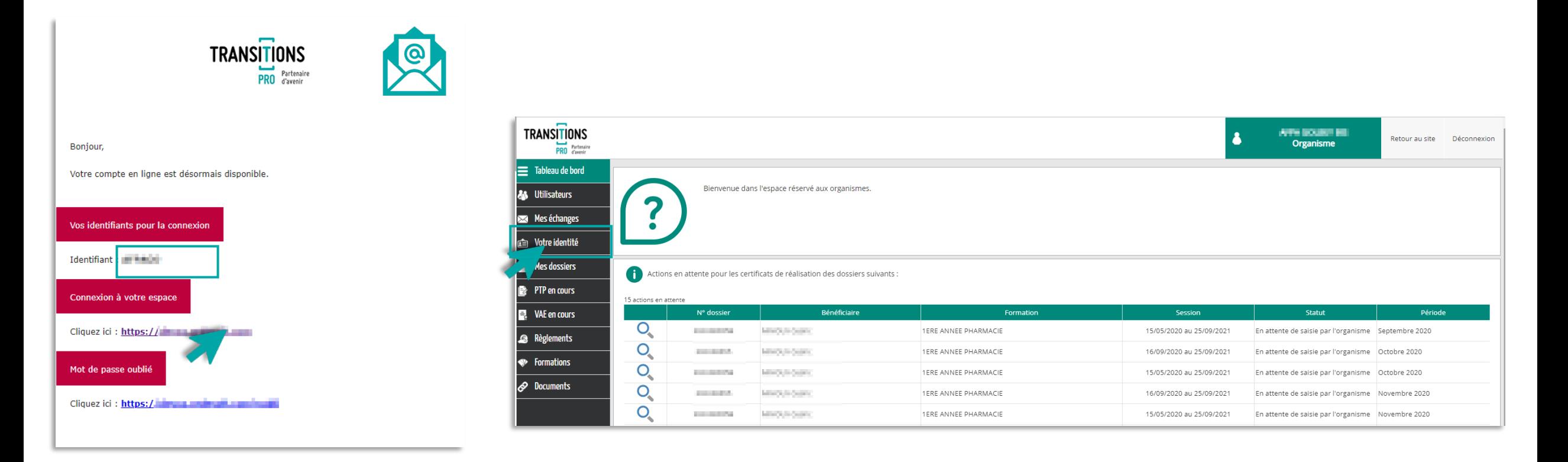

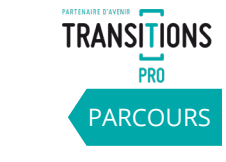

#### <span id="page-4-0"></span>**1. COMPLÉTER VOTRE IDENTITÉ (2/3)** Cette étape ne sera a réaliser qu'une seule fois

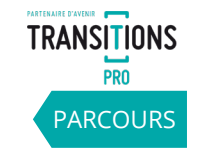

Pour saisir vos heures en ligne vous devez impérativement ajouter :

- 1. le **nom du représentant légal**
- 2. le **logo** de votre organisme

Pensez à cliquer sur « enregistrer »

Si vous souhaitez une **certification 100% dématérialisée** (sans impression ni scan de documents) vous devez également ajouter

3. votre **cachet**

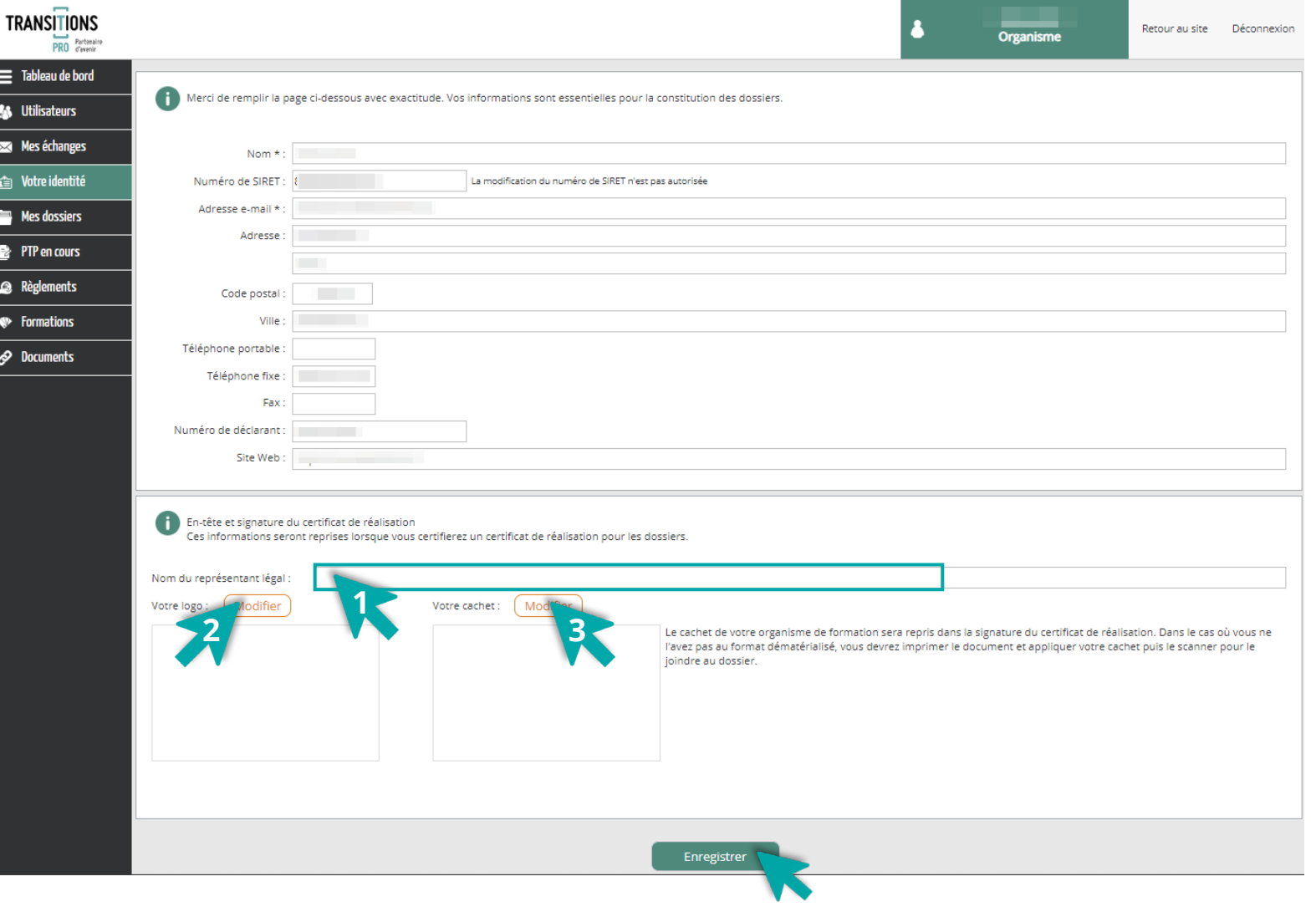

#### \*Si vous avez créé des comptes « utilisateurs » l'administrateur devra cocher pour chacun la case « certification des certificats de réalisation » pour qu'il puissent utiliser la certification des heures en 100% dématérial

## **1. COMPLÉTER VOTRE IDENTITÉ (3/3)**

#### Uniquement pour la certification des heures **100% dématérialisée** (à réaliser qu'une fois)

**D'après les recommandations strictes de la DGEFP, pour que la certification des heures en ligne soit considérée comme « légale », les organismes doivent fournir l'extrait de Kbis et une lettre de consentement signée autorisant un profil « certificateur » à utiliser le processus 100% dématérialisé.**

Pour cela, dans le menu « Votre identité », vous devez :

- 1. Choisir « je suis certificateur\* ».
- 2. Les deux **lignes KBIS** et **lettre d'engagement** s'affichent.
- 3. Cliquer sur « ajouter » pour uploader les documents.

4. Cliquez sur **« enregistrer »** pour valider.

Vous ne pourrez certifier les heures en ligne en 100% dématérialisé uniquement quand votre Transitions Pro aura pas pointé conforme vos deux documents.

En attendant, le process de [certification](#page-7-0) 1 (impression / signature et ré-upload) sera utilisé.

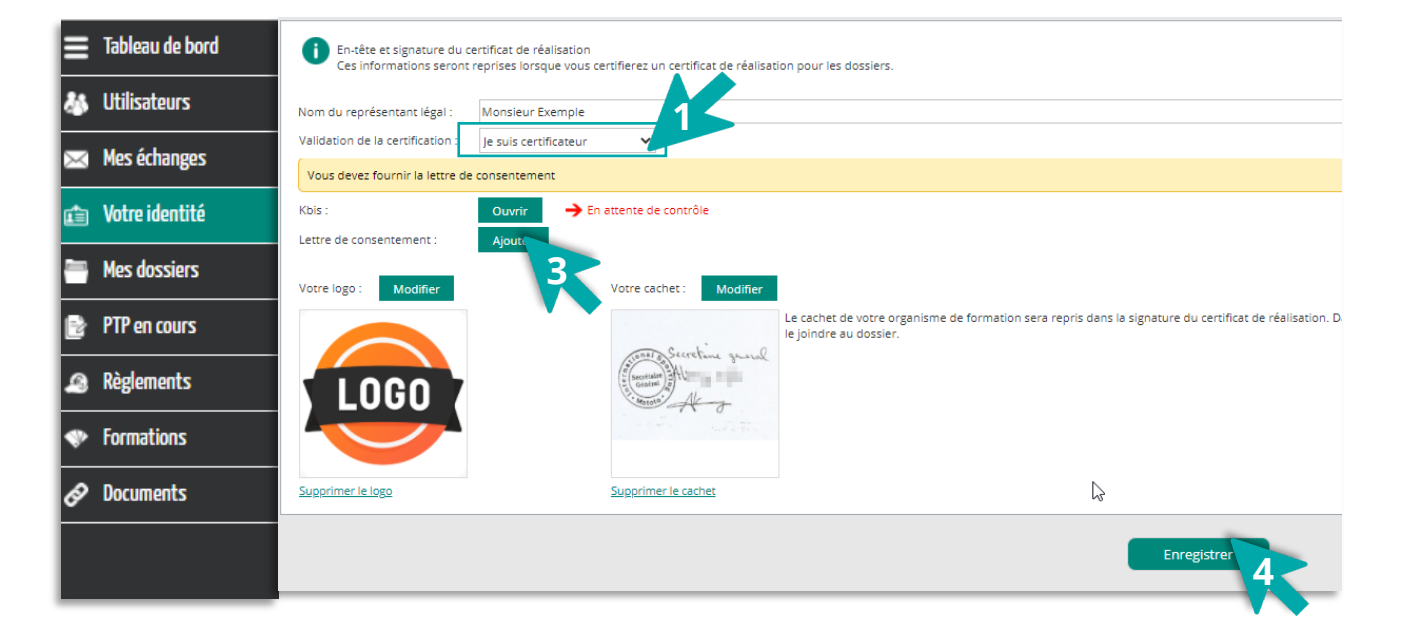

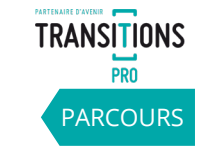

6

#### **2. VOTRE TRANSITIONS PRO CONTRÔLE VOS JUSTIFICATIFS** Uniquement pour la certification des heures **100% dématérialisée** (à réaliser qu'une fois)

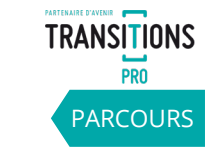

Dès que vos documents sont contrôlés par votre Transitions Pro, la mention « Contrôlé le … » apparait à coté de la ligne concernée. Vous pourrez alors utiliser la version 100% dématérialisée.

En attendant, le process de [certification 1 \(](#page-7-0)impression / signature et ré-upload) sera utilisé\*.

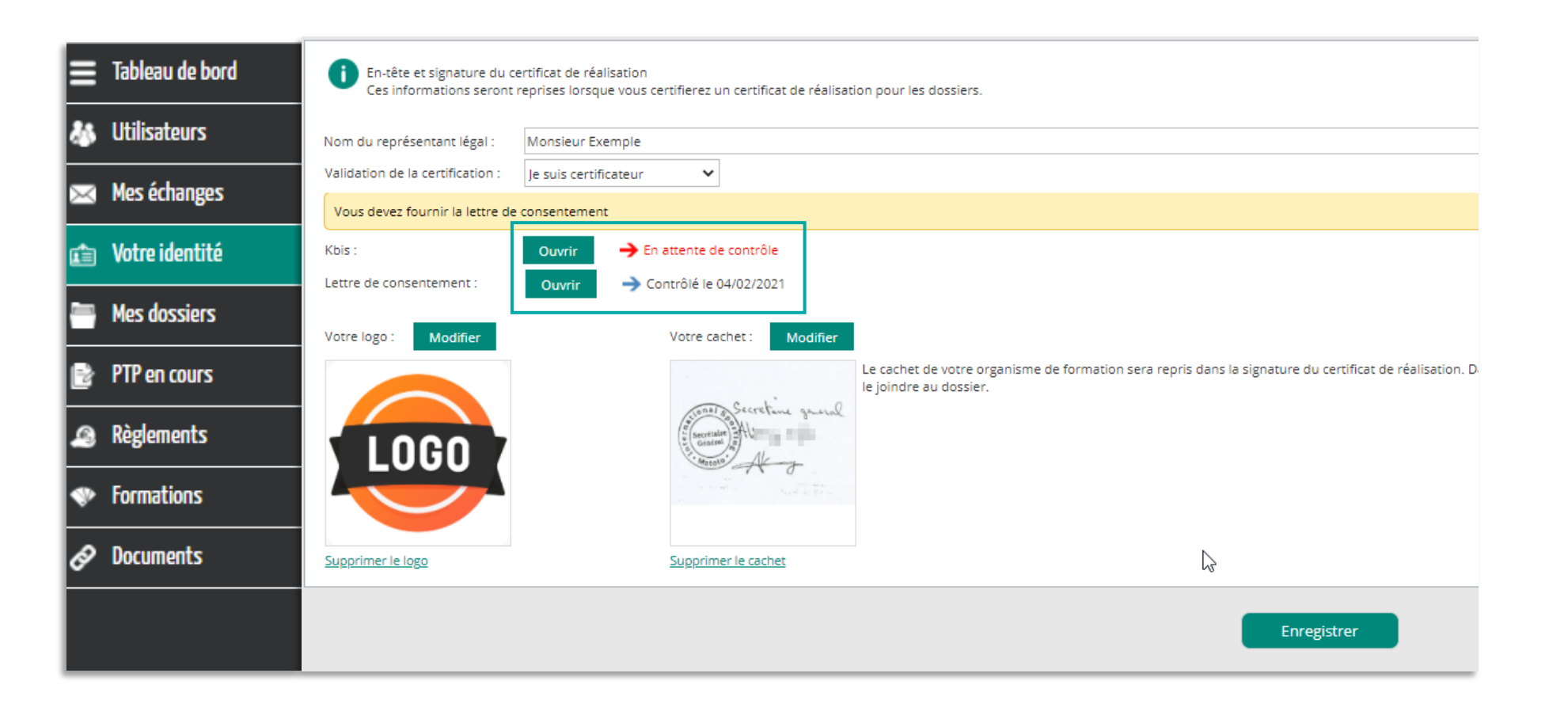

### <span id="page-7-0"></span>**3. SAISIE DES HEURES RÉALISÉES PAR LE BÉNÉFICIAIRE (1/2)**  A réaliser tous les mois

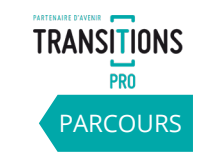

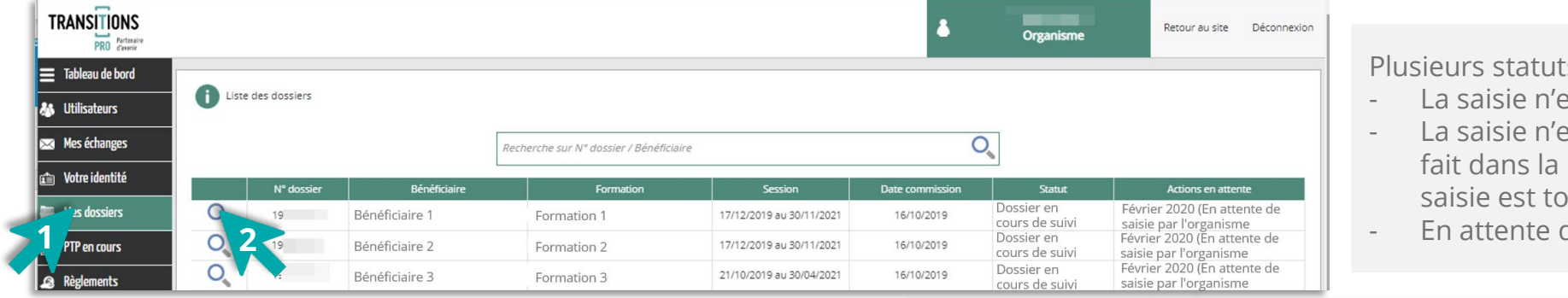

In sont visibles depuis votre espace :

- est pas disponible
- est plus disponible car des règlements ont été période (sauf dans le cas d'une avance, la sujours possible)
- de la saisie de l'organisme

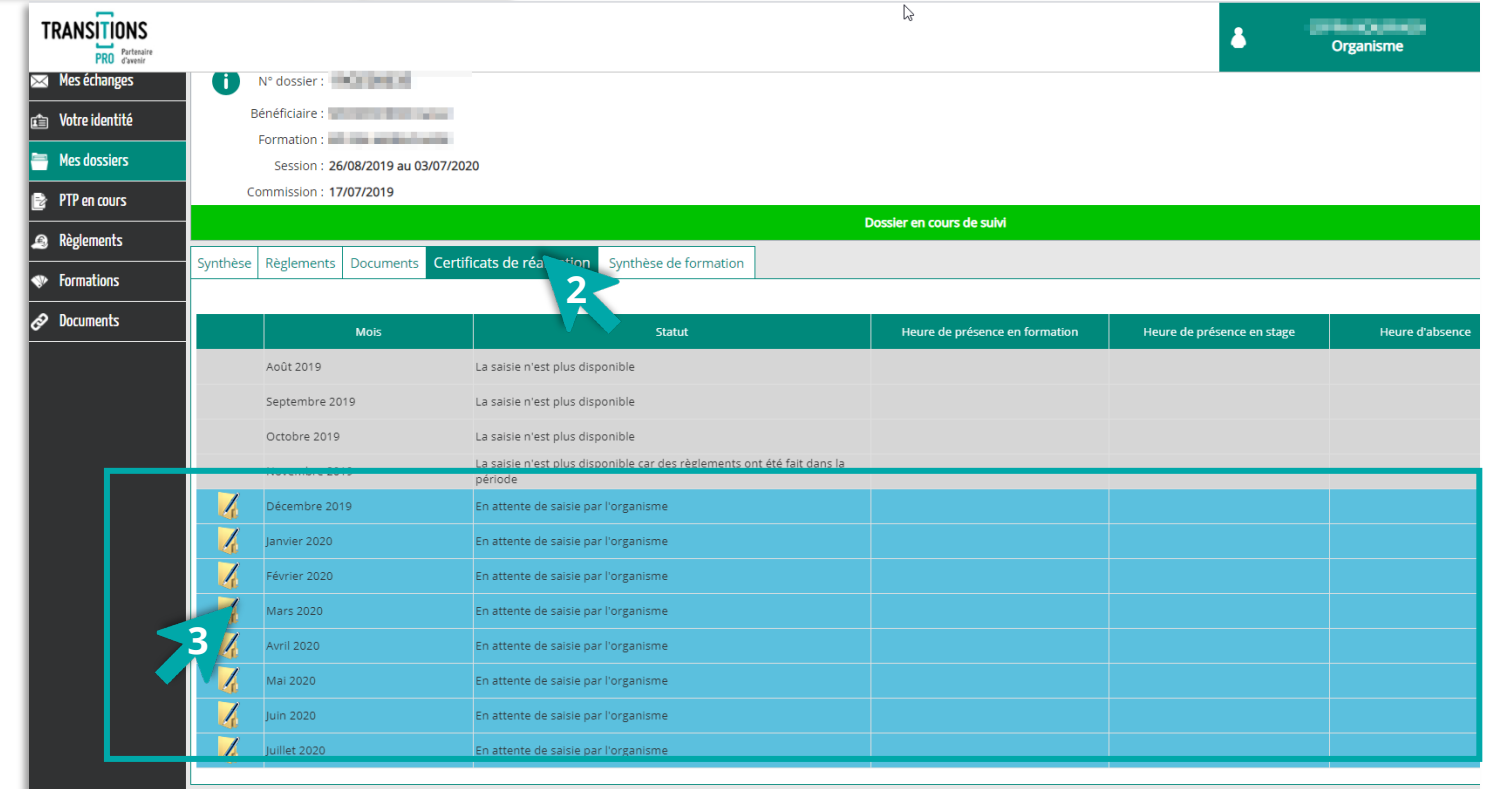

- 1. Vous ouvrez votre espace ATNet et cliquez sur le menu « Mes dossiers ».
- 2. Vous accédez au dossier concerné, puis cliquez sur l'onglet « Certificats de réalisation ».
- 3. Vous cliquez sur l'icone  $\sqrt{ }$  pour ouvrir la fenêtre de saisie des heures.

*Transitions Pro - Tutoriel Organisme de formation – CERTIFICAT DE REALISATION – avril 2021*

#### <span id="page-8-0"></span>**3. SAISIR LES HEURES RÉALISÉES PAR LE BÉNÉFICIAIRE (1/2)**  A réaliser tous les mois

- 1. Dans la fenêtre, saisissez le nombre total\* d'heures effectuées sur le mois par le bénéficiaire :
	- Heures de présence en centre
	- ← Heures de présence en stage
	- $\checkmark$  Heures d'absence
- 2.Cochez les cases :
	- $\checkmark$  le certifie la saisie des heures » (obligatoire)
	- $\checkmark$  l'accepte que mon adresse IP soit utilisée (obligatoire pour la version 100% dématérialisée)
- 3.Cliquez sur « ok » pour valider la saisie

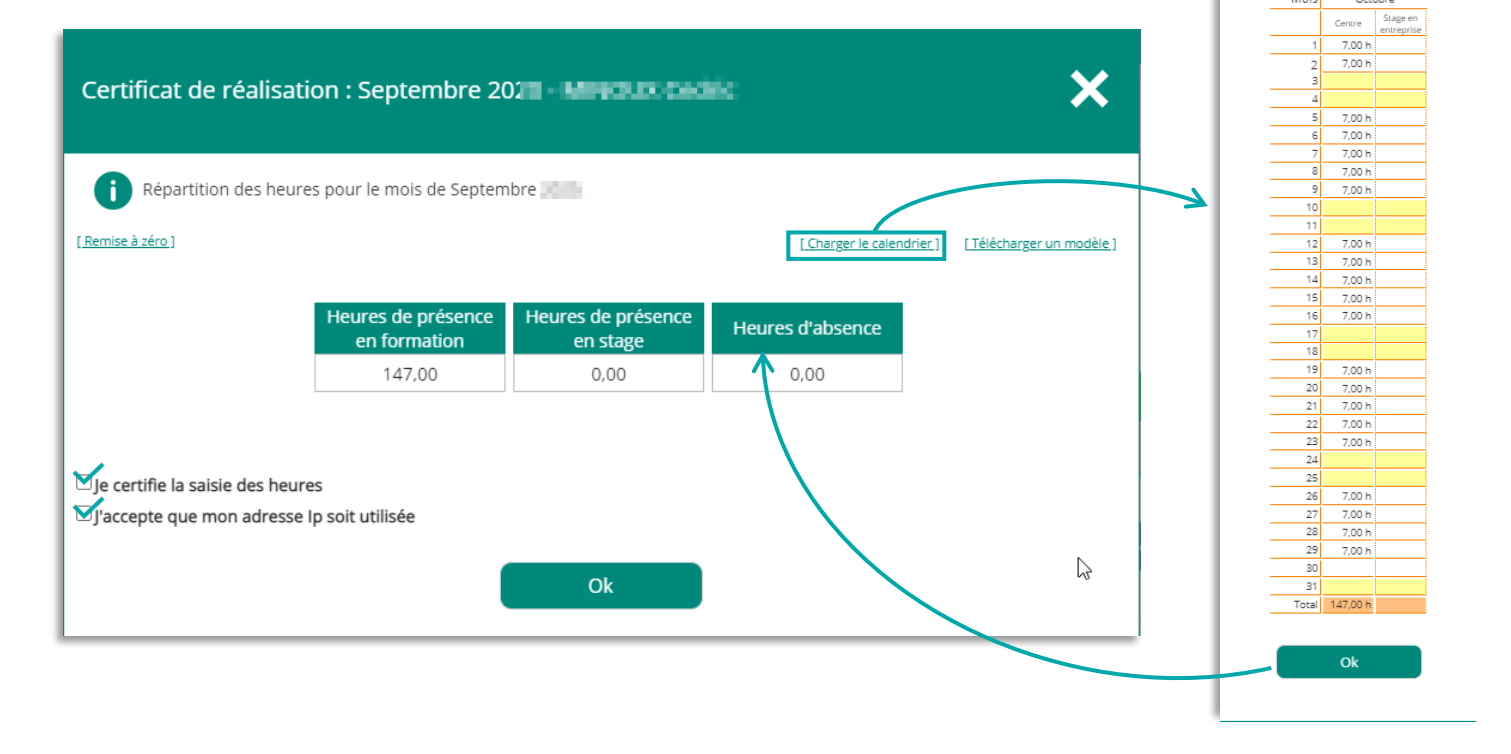

**Pour les dossiers dématérialisés**, il est possible de charger directement le calendrier prévisionnel que vous aviez saisi dans votre volet :

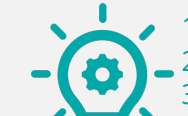

1. Cliquez sur « Charger le calendrier »

- Le calendrier prévisionnel s'affiche
- 3. Cliquez sur « OK »,
- 4. Les heures de chaque journée seront automatiquement importées dans les cases « heures de présence en formation » (modifiables si besoin)

ATTENTION : Vérifiez que vous avez bien déduit les heures d'absences du total d'heures de présence.

[PARCOURS](#page-2-0)

**PRO** 

**TRANSITIONS** 

Chargement du

Année

Chargement du<br>calendrier de formation  $\mathsf{\times}$ 

2020

#### **4. CERTIFICATION DES HEURES PAR L'ORGANISME DE FORMATION 4.1 - CERTIFICATION 1 -** PAR DÉFAUT (1/2) – CHOIX D'UNE CERTIFICATION NON DÉMATÉRIALISÉE *(Pour une certification 100% dématérialisée se reporter au point 4.2 )*

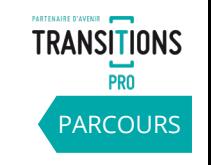

10

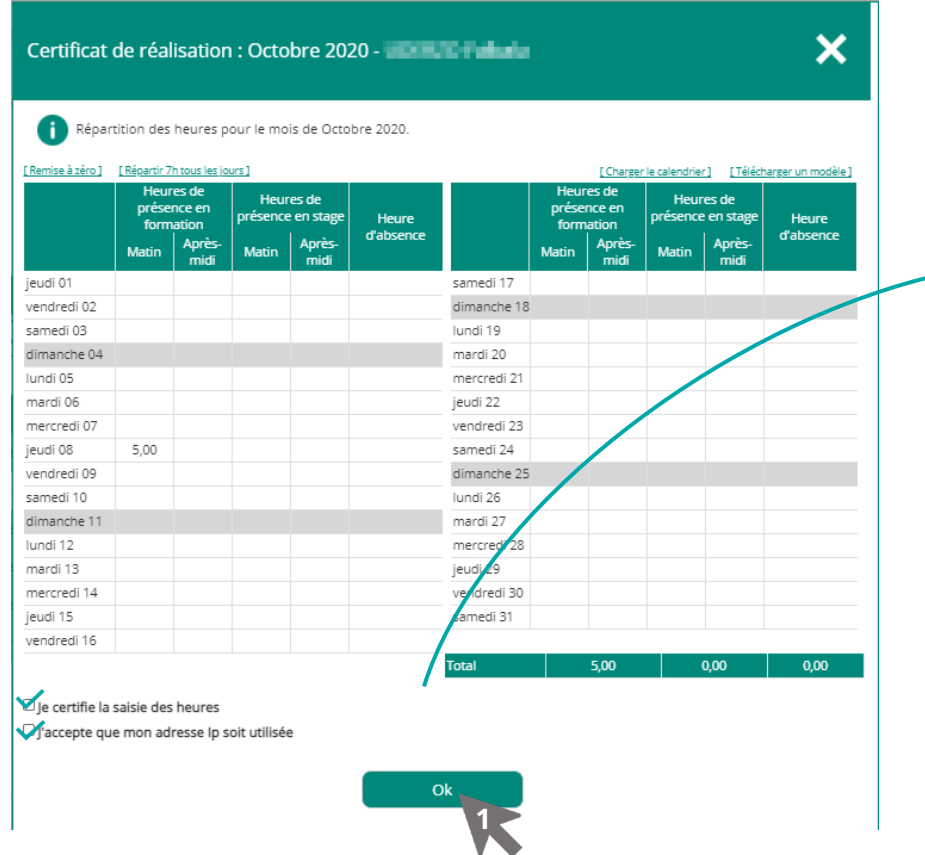

- 1. Une fois les heures notées et validées, le certificat de réalisation reprenant les informations fournies est généré automatiquement au format PDF.
- 2. Vous devez alors imprimer le certificat de réalisation, puis le signer.
- 3. Enfin, vous le ré-uploadez dans l'Etape 2.

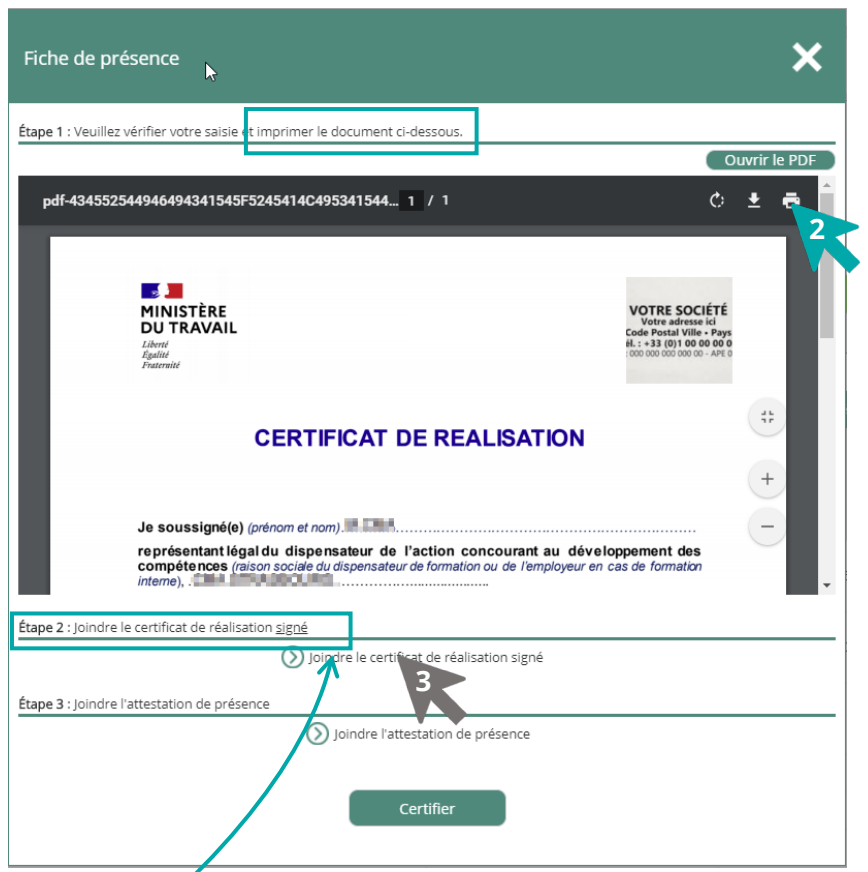

Attention de vérifier que le **nombre d'heures** saisies correspond au nombre d'heures qui apparaissent sur le certificat de réalisation que vous avez imprimé et signé et déposé dans l'étape 2 (même si vous certifiez zéro heure de formation)

*Transitions Pro - Tutoriel Organisme de formation – CERTIFICAT DE REALISATION – avril 2021*

#### <span id="page-10-0"></span>**4. CERTIFICATION DES HEURES PAR L'ORGANISME DE FORMATION 4.1 - CERTIFICATION 1 - PAR DÉFAUT (2/2) –** CHOIX D'UNE CERTIFICATION NON DÉMATÉRIALISÉE [PARCOURS](#page-2-0)

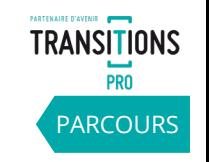

Vous pouvez changer ou supprimer votre document uploadé.

Vous pouvez également joindre les attestations de présence (feuilles d'émargement) originales si besoin en chargeant les documents dans l'Etape 3 (non obligatoire) .

**Enfin, vous devez certifier cette saisie en cliquant sur le bouton « Certifier ».**

**=> Une notification par mail sera envoyée au bénéficiaire pour l'inviter à valider les heures du certificat de réalisation.**

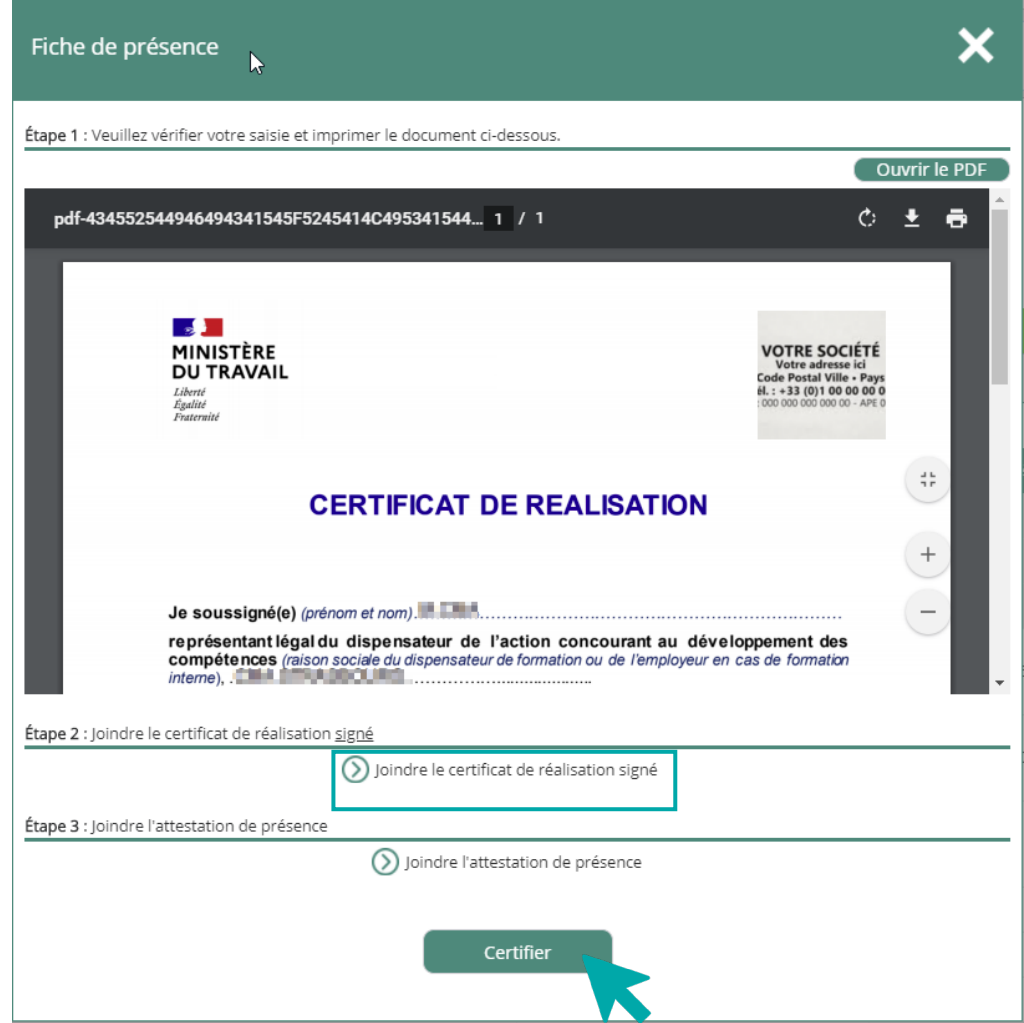

## **RAPPEL DE COMPLÉTUDE DE L'IDENTITÉ DE L'OF**

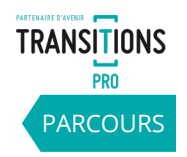

Si vous n'avez pas renseigné en amont le nom du représentant légal et votre logo dans le menu « votre identité » [\(Etape](#page-3-0) 1), ce message apparaitra à cette étape :

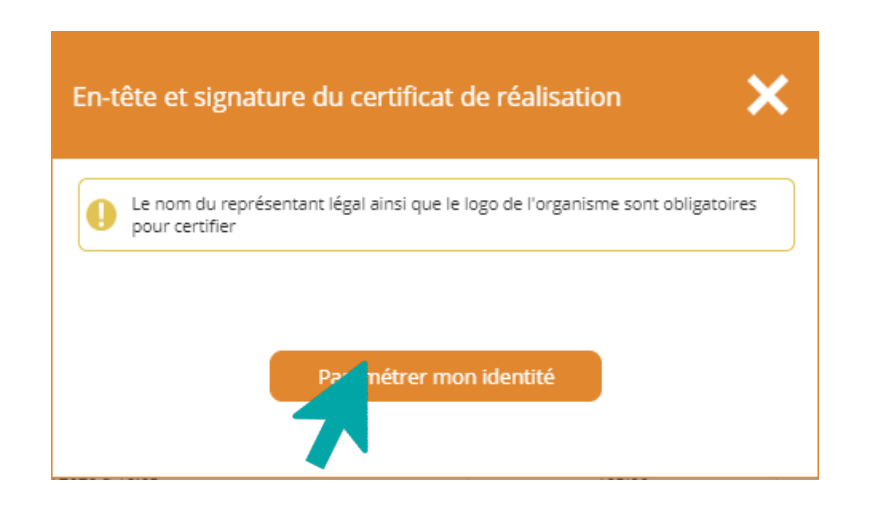

Si vous avez renseigné le nom du représentant légal et votre logo, mais n'avez pas complété le cachet, ce message apparaitra\* :

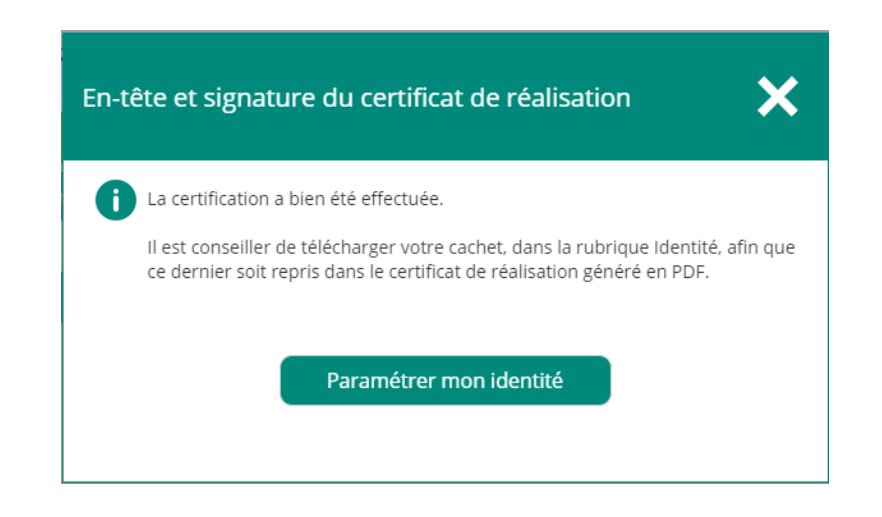

Retourner à la [slide de complétude d](#page-3-0)e votre identité.

La certification étant valide, le process suit son cours.

#### **4. CERTIFICATION DES HEURES PAR L'ORGANISME DE FORMATION 4.2 - CERTIFICATION 2 – CHOIX D'UNE CERTIFICATION 100% DÉMATÉRIALISÉE**

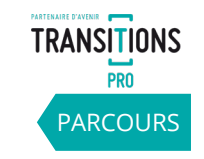

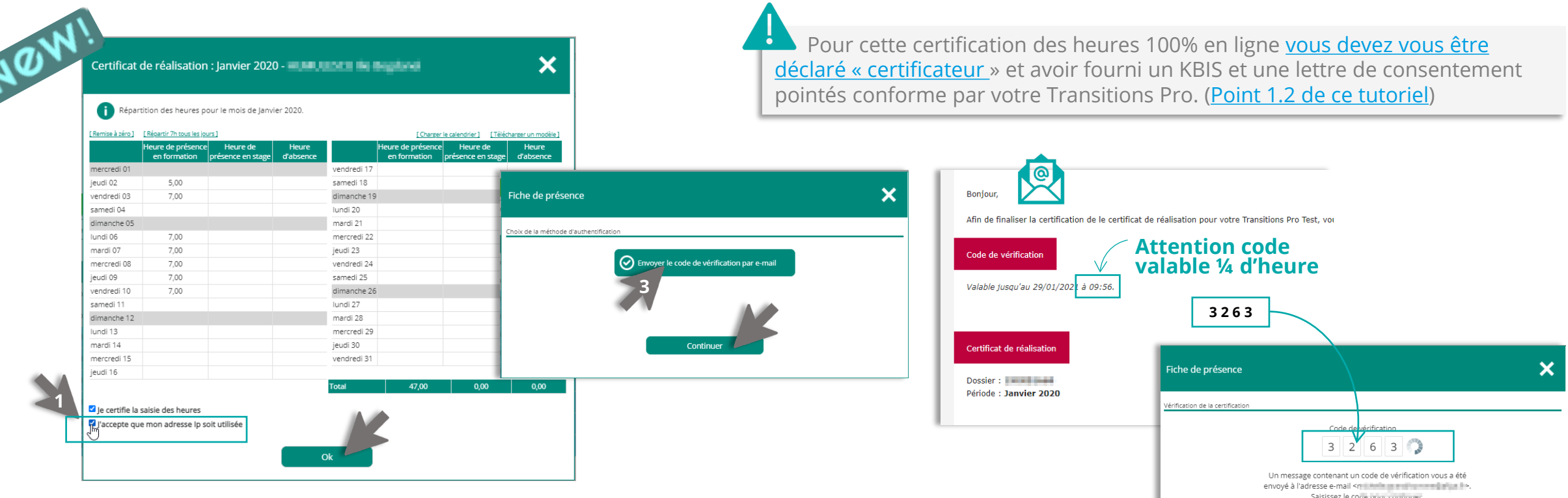

- 1. Vous cochez les cases certification des heures et autorisation IP puis « OK ».
- 2. Cliquez sur « certifier » (vous pouvez joindre les feuilles de présence/d'émargement).
- 3. Cliquez sur « envoyer le code de vérification par email » puis « continuer ».
- 4. Vous recevez un code à quatre chiffres par mail. Vous avez 15 minutes pour le saisir dans la fenêtre.
- 5. Les heures sont alors certifiées. Une notification par mail sera envoyée au bénéficiaire pour l'inviter à valider les heures du certificat de réalisation.
- 6. La version définitive complète du certificat de réalisation sera alors disponible dans votre espace au format PDF

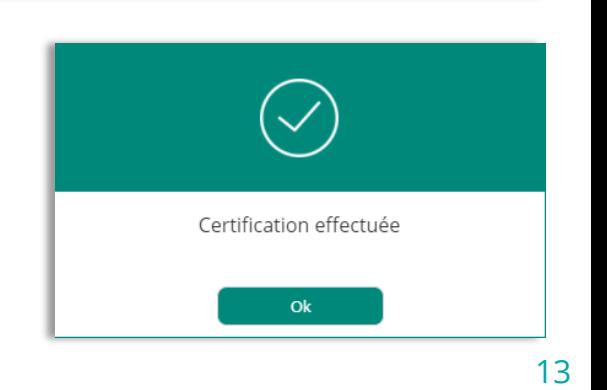

Renvoyer un nouveau cod

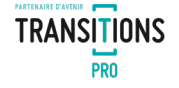

## **VOTRE TRANSITIONS PRO**

**RESTE A VOTRE DISPOSITION POUR REPONDRE A VOS QUESTIONS**

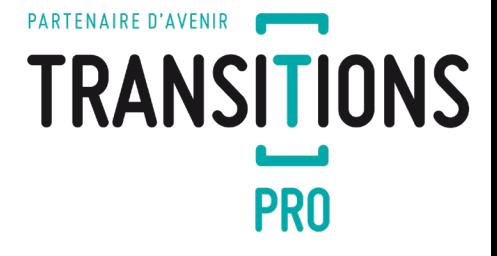

14